## **Panduan Penggunaan Token (meb)**

# **Daftar Isi**

Token(meb)

Penggunaan Tombol Token (meb)

Untuk Keamanan Anda

Mengganti PIN Token(meb) Pertama Kali

Aktivasi Token(meb)

Cara Mengubah PIN Token (meb)

Menggunakan Token (meb)

Administrasi Token (meb)

Token (meb) Terblokir

Token (meb) Rusak

Token (meb) Hilang

Angka Respon Token (meb) (PIN Dinamis) Dari Token (meb) Salah

Hal – hal yang perlu Anda ketahui

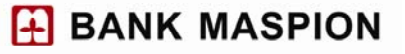

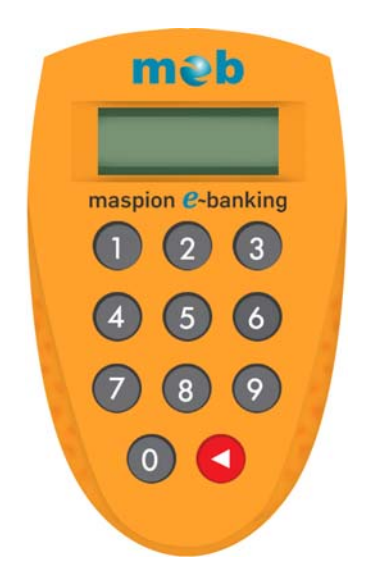

- 1. Token (meb) adalah alat pengaman tambahan pada saat melakukan transaksi finansial di Internet Banking.
- 2. Fungsi dari Token (meb) untuk menghasilkan PIN Dinamis (*Dinamyc Password*) yang selalu berubah.
- 3. PIN Dinamis hanya dapat digunakan satu kali untuk tiap transaksi finansial yang dilakukan oleh nasabah.
- 4. PIN Dinamis selanjutnya disebut juga dengan **Angka Respon Token (meb)**.

## **Penggunaan Tombol Token(MEB)**

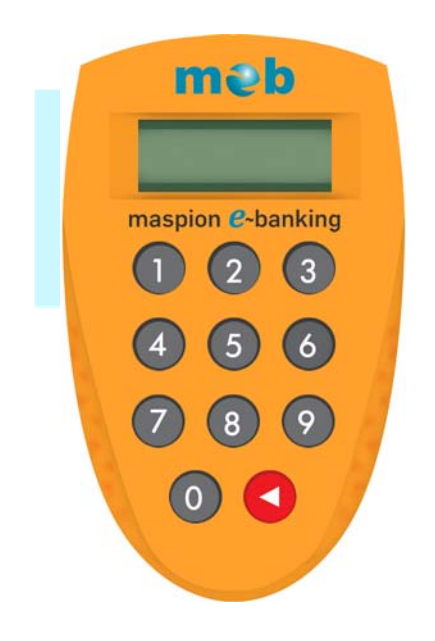

Fungsi Tombol 1 dan Tombol 2, saat layar Token (meb) pada posisi APPLI – adalah :

- Pilih Tombol 1 (Metode APPLI 1) berfungsi sebagai Mode *Self Generated (Response Only)* (Contoh : aktivasi token).
- Pilih Tombol 2 (Metode APPLI 2) berfungsi sebagai Mode *Challenge/Response*(C/R). Metode ini mengharuskan untuk memasukkan data terlebih dahulu (*Challenge Number*) untuk mendapatkan Angka Respon Token (meb) (contoh : pada saat bertransaksi)

Fungsi Tombol Merah

- On / Off Token (meb).
- Mengubah PIN Token (meb), dengan menekan selama 3 detik & untuk membatalkan tekan sekali lagi.
- Menjadi tombol "*Backspace*" pada saat input data. Untuk kembali ke menu utama setelah Angka Respon Token (meb) dihasilkan.

#### **UNTUK KEAMANAN ANDA**

- Bacalah buka petunjuk pemakaian Token (meb) dengan seksama.
- Segera lakukan penggantian PIN Token (meb) Anda setelah menerima token pertama kali.
- PIN Token (meb) berupa 6 digit angka. Untuk pertama kali Bank memberikan nomor PIN yang nantinya harus diubah oleh Anda.
- Jangan membuat PIN Token (meb) yang mudah ditebak oleh orang lain, misal :
	- o PIN sesuai tanggal lahir;
	- o PIN sesuai no. telp rumah / no. HP / no. rumah;
	- o PIN berupa urutan angka (012345) atau penggulangan satu angka (111111);
	- o PIN sesuai nomor kendaraan (mobil / motor dll);
	- o Atau lain-lain yang mudah untuk ditebak / diingat orang lain.
- Jangan mencatat / menulis PIN ditempat yang orang lain bisa / mudah membacanya, misal : handphone, kartu nama, buku catatan, kalender, dll;
- Jangan meminjamkan / memindahtangankan Token (meb) ataupun memberitahukan PIN Token (meb) kepada siapapun. Segala akibat penyalahgunaan PIN Token (meb) tersebut menjadi tanggung jawab pemilik Token (meb) sepenuhnya.
- Token (meb) hanya digunakan untuk keperluan pemilik Token (meb) dan tidak dapat dipindahtangankan dengan cara apapun.
- Token (meb) tidak dapat dipergunakan untuk tujuan-tujuan lain selain untuk transaksi–transaksi yang telah ditentukan oleh Bank.
- Token (meb) akan otomatis mati jika dalam 3 menit (180 detik) tidak ada tombol yang ditekan.
- Token (meb) akan terblokir / terkunci jika Anda salah 3 x berturut-turut memasukkan PIN Token (meb) saat mengaktifkan Token (meb).
- Token (meb) akan terblokir / terkunci jika Angka Respon Token (meb) (PIN dinamis yang dihasilkan token) untuk APPLI 1 atau APPLI 2 yang Anda inputkan ke sistem Internet Banking salah 3 x berturut-turut.

## **Mengganti PIN TOKEN (meb) Pertama Kali**

- 1. Aktifkan Token (meb) dengan menekan tombol pada *keypad*
- 2. Pada layar Token (meb) akan tampil : PIN\_ \_ \_ \_ \_ \_
- 3. Untuk pertama kali masukkan PIN **310890**
- 4. Selanjutnya akan tampil : NEW PIN  $\frac{1}{2}$
- 5. Masukkan PIN baru Token (meb). Anda dapat membuat PIN sesuai dengan yang dikehendaki (Lihat "Untuk Keamanan Anda").
- 6. Kemudian pada layar akan tampil : PIN CONF
- 7. Masukkan sekali lagi PIN baru Token (meb).
- 8. Jika data sudah benar maka akan tampil NEW PIN CONF & selanjutnya akan masuk ke menu: APPLI –
- 9. Tekan tombol sekali lagi jika ingin mematikan Token(meb) Anda.
- 10. Proses perubahan PIN Token (meb) pertama kali telah selesai. Untuk selanjutnya setiap kali akan menggunakan Token (meb) maka Anda bisa memasukkan PIN Token (meb) yang telah Anda buat.

### **AKTIVASI TOKEN (meb)**

1. Aktivasi Token (meb) dilakukan bersamaan dengan aktivasi Internet Banking. Kunjungi website resmi Bank Maspion

www.bankmaspion.co.id

- 2. Pada saat pertama kali login, Anda akan diminta untuk menginputkan User ID meb dan *Password* meb.
- 3. Tampil "Syarat dan Ketentuan" yang harus disetujui sebelum Anda dapat menggunakan Internet Banking. Klik tombol "Setuju" sebagai bukti tanda persetujuan Anda.
- 4. Kemudian akan tampil halaman yang meminta Anda untuk menginputkan No. Kartu ATM, No. Serial Token (meb) dan Angka Respon Token (meb) (APPLI 1) sebagai syarat untuk mengaktivasi Token (meb) Anda.
- 5. Selanjutnya Anda bisa menggunakan Token (meb) Anda ketika bertransaksi.

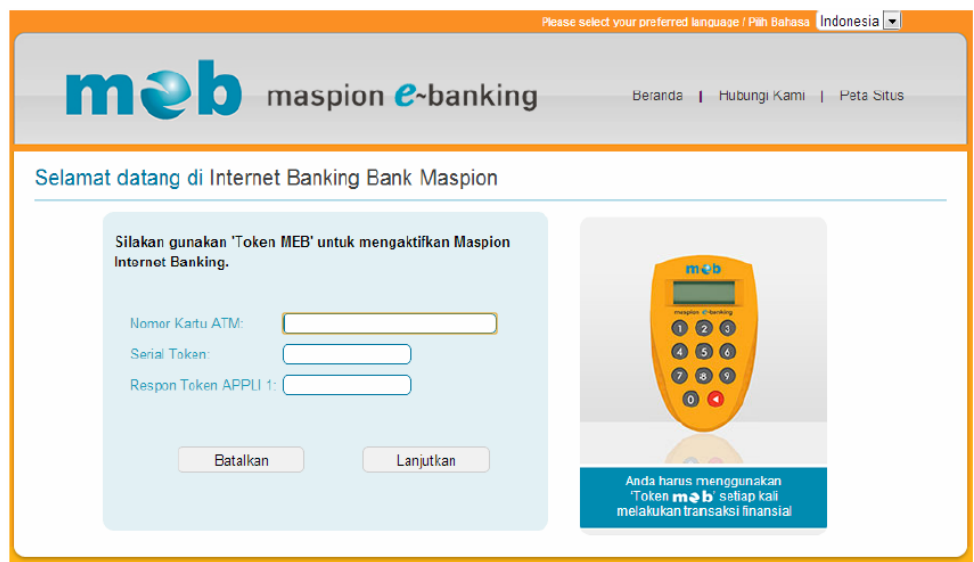

## **Cara Mengubah PIN TOKEN (meb)**

- 1. Aktifkan Token (meb) dengan menekan tombol pada *keypad*.
- 2. Pada layar Token (meb) akan tampil : PIN\_ \_ \_ \_ \_ \_
- 3. Masukkan 6 digit angka PIN Token (meb) Anda.
- 4. Pada layar akan tampil : APPLI –
- 5. Untuk mengganti PIN, tekan tombol pada *keypad* selama 3 detik hingga pada layar tampil : NEW PIN  $\frac{1}{2}$   $\frac{1}{2}$   $\frac{1}{2}$   $\frac{1}{2}$
- 6. Selanjutnya masukkan PIN Token (meb) baru yang dikehendaki.
- 7. Pada layar akan tampil : PIN CONF  $\Box \Box \Box \Box$
- 8. Masukkan sekali lagi PIN baru yang dikehendaki
- 9. Jika data sudah benar maka akan tampil NEW PIN CONF dan selanjutnya akan masuk ke menu: APPLI –
- 10. Tekan tombol sekali lagi jika ingin mematikan Token (meb) Anda
- 11. Proses perubahan PIN Token (meb) telah selesai. Untuk selanjutnya setiap kali akan menggunakan Token (meb) maka Anda bisa memasukkan PIN Token (meb) yang telah Anda buat.

#### **Menggunakan TOKEN (meb)**

- 1. Aktifkan Token (meb) dengan menekan tombol pada *keypad*.
- 2. Pada layar Token (meb) akan tampil : PIN  $\frac{1}{2}$

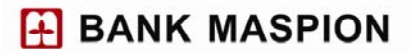

- 3. Masukan 6 digit angka PIN Token (meb) Anda.
- 4. Pada layar akan tampil : APPLI –
- 5. Mengunakan Metode APPLI 1 :
	- Tekan angka 1 (satu) pada *keypad* dan pada layar Token (meb) akan tampil 8 digit Angka Respon Token (meb).
	- Masukkan 8 digit Angka Respon Token (meb) tersebut pada halaman Internet Banking yang meminta **Respon Token APPLI 1**.
- 6. Menggunakan Metode APPLI 2 :
	- Tekan angka 2 (dua) pada *keypad* .
	- Pada layar Token (meb) akan tampil :  $\frac{1}{2}$
	- Masukkan 8 digit angka *Challange* yang ada di halaman Internet Banking Anda ke Token (meb).
	- Pada layar Token (meb) akan tampil 6 digit Angka Repson Token (meb).
	- Masukkan 6 digit Angka Repson Token (meb) tersebut pada halaman Internet Banking yang meminta **Respon Token APPLI 2**
- 7. Tekan tombol untuk kembali ke menu APPLI
- 8. Atau tekan tombol sekali lagi jika ingin mematikan Token (meb) Anda.

#### **Administrasi TOKEN (meb)**

#### **Token (meb) Terblokir**

Penyebab :

Salah memasukkan PIN Token (meb) 3x berturut-turut.

#### Solusi :

Anda harus membawa Token (meb) yang terblokir ke Customer Service Kantor Cabang Bank Maspion terdekat untuk melakukan buka blokir.

#### **Token (meb) Rusak**

Penyebab :

- 1. Baterai dari Token (meb) sudah habis atau lemah.
- 2. Adanya kerusakan dari hardware token.

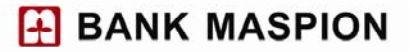

Solusi :

Anda harus menukarkan Token (meb) yang terblokir di Kantor Cabang Bank Maspion terdekat

## **Token (meb) Hilang**

Solusi :

- 1. Bila Anda masih ragu jika Token (meb) hilang, maka Anda dapat melakukan blokir sementara melalui menu Administrasi → Blokir Token MEB pada Internet Banking Bank Maspion.
- 2. Atau datang ke Kantor Cabang Bank Maspion terdekat untuk pemblokiran Token (meb). Anda dapat memperoleh Token (meb) baru di Kantor Cabang Bank Maspion terdekat.

## **Angka Repson Token (meb) (PIN Dinamis) Dari Token (meb) Salah**

Salah memasukan Angka Respon Token (meb) 3x berturut – turut pada halaman internet banking maka Anda tidak bisa untuk melakukan transaksi finansial di Internet Banking tetapi tetap bisa menggunakan Internet Banking untuk transaksi perbankan lainnya.

## Penyebab :

Token (meb) sudah lama tidak digunakan sehingga perlu dilakukan sinkronisasi dengan sistem atau salah menggunakan token milik orang lain.

Solusi :

- 1. Datang ke Kantor Cabang Bank Maspion terdekat untuk dilakukan sinkronisasi antara Token (meb) dan Sistem.
- 2. Jika Angka Respon Token (meb) masih tetap salah maka Anda harus melakukan penggantian Token (meb).

Hal–hal yang perlu Anda Ketahui

- Pemilik Token (meb) wajib memelihara kondisi Token (meb), dengan mengikuti petunjuk pemakaian yang terdapat pada buku petunjuk pemakaian Token (meb).
- Satu Token (meb) hanya bisa dimiliki oleh satu nomor nasabah.
- Token (meb) yang diterima dari Bank menjadi tanggung jawab Nasabah dan hanya digunakan untuk keperluan Nasabah. Segala akibat penyalahgunaan PIN Token (meb) menjadi tanggung jawab Nasabah sepenuhnya.
- Penggunaan Angka Respon Token (meb) mempunyai kekuatan hukum yang sama dengan perintah tertulis yang ditandatangani oleh Nasabah.

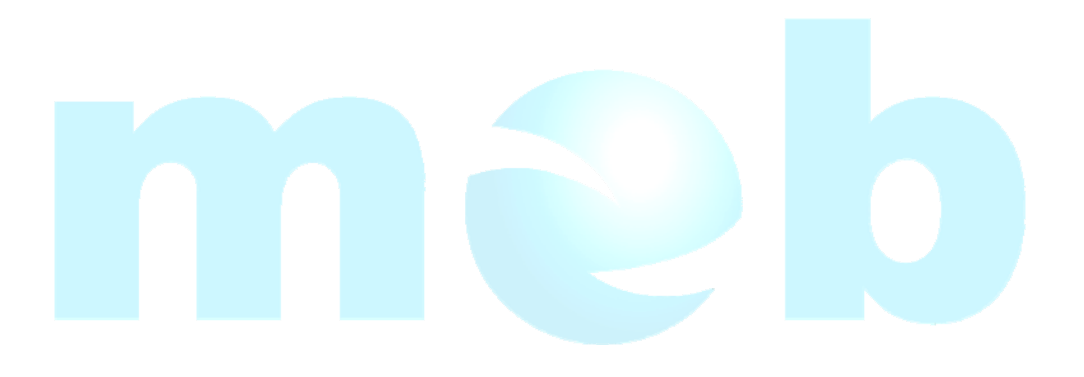

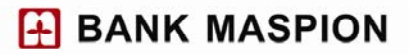